# **NetIQ Identity Manager Designer 4.8 Hot Fix 1 Release Notes**

February 2020

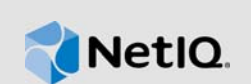

NetIQ Identity Manager Identity Designer 4.8 Hotfix 1 (4.8.0.1) resolves specific previous issues. This document outlines why you should install this hotfix.

For the list of software fixes and enhancements in the previous release, see [NetIQ Identity Manager](https://www.netiq.com/documentation/identity-manager-48/identity-manager-48-release-notes/data/identity-manager-48-release-notes.html)  [4.8 Release Notes](https://www.netiq.com/documentation/identity-manager-48/identity-manager-48-release-notes/data/identity-manager-48-release-notes.html).

# **1 What's New?**

This release provides the following new features:

- Creation and configuration of the Entity Data Model driver. Entity Data Model driver collects entity data such as users, their account identifiers, and access rights and sends the data to the Common Entity Data Model.
- Support for Identity Manager Engine version 4.7.4.

#### **1.1 Platform Support**

In addition to the existing operating systems, this service pack supports SUSE Linux Enterprise Server (SLES) 12 SP5.

#### **1.2 Support for Java 8 Update 242**

This release supports Azul Zulu JRE 1.8.0\_242.

## **2 Software Fixes**

Bug 1155994: Ability to create and open a policy with Identity Manager 4.7.3 server.

# **3 Updating Designer**

You must be on Designer 4.8 at a minimum to apply this update. The update process includes the following tasks:

### **3.1 Online Update (using the Auto Update feature)**

You can apply this update using the built-in auto-update feature of Designer. The auto-update feature notifies you of new features available at the Designer Download Site. This feature allows you to download Designer package and software updates when the computer that has Designer installed is connected to the Internet.

- **1** Launch Designer.
- **2** From Designer's main menu, click **Help** > **Check for Designer Updates**.
- **3** Click **Yes** to accept the Designer updates.
- **4** Restart Designer for the changes to take effect.

### **3.2 Offline Update (Using the download page to apply the update)**

This service pack includes a Identity Manager 4.8.0.1 Designer.zip file for updating Designer. You also can perform an offline update of Designer when the computer that has Designer installed is not connected to the Internet. To perform an offline update, first download this service pack on a local or remote computer and then point Designer to the directory containing the downloaded files.

To update Designer in an offline mode, create an offline copy of the Designer update files and then configure Designer to read the patch updates from the files copied to the local directory.

#### **To create an offline copy of the Designer update files:**

- **1** Go to [NetIQ Downloads Page.](https://dl.netiq.com/index.jsp)
- **2** Under **Patches**, click **Search Patches**.
- **3** Specify Identity Manager 4.8.0.1 Designer.zip in the search box and download the file.
- **4** Log in to the computer that has Designer installed and create a local directory.
- **5** Unzip the downloaded files into the local directory.

#### **To configure Designer to read the patch updates from the local directory:**

- **1** Launch Designer.
- **2** From Designer's main menu, click **Windows** > **Preferences**.
- **3** Click **NetIQ** > **Identity Manager** and select **Updates**.
- **4** For URL, specify file:///media/*<path\_to\_update\_file>*/updatesite1\_0\_0/

For a Linux mounted ISO, use the following URL format:

file:///media/designer4801offline/updatesite1\_0\_0/

- **5** Click **Apply**, then click **OK**.
- **6** From Designer's main menu, click **Help** > **Check for Designer Updates**.
- **7** Select the required updates and click **Yes** to accept and update the Designer.
- **8** Restart Designer for the changes to take effect.

### **3.3 Updating Azul Zulu OpenJRE 1.8.0\_242**

This service pack updates Designer to support Azul Zulu OpenJRE 1.8.0\_242 (64-bit).

- **1** On the server where you installed Designer, download and install the Azul Zulu OpenJRE 1.8.0\_242 files in a local directory.
- **2** Open the Designer.ini file located in the Designer installation directory.
- **3** Update the JRE path in the Designer.ini file.

# **4 Known Issues**

NetIQ Corporation strives to ensure our products provide quality solutions for your enterprise software needs. There are no new issues other than the issues mentioned in NetIQ Identity Manager [4.8 Release Notes](https://www.netiq.com/documentation/identity-manager-48/identity-manager-48-release-notes/data/identity-manager-48-release-notes.html). If you need further assistance with any issue, contact [Technical Support](https://www.netiq.com/support).

# **5 Contact Information**

Our goal is to provide documentation that meets your needs. If you have suggestions for improvements, please email [Documentation-Feedback@netiq.com](mailto:Documentation-Feedback@netiq.com). We value your input and look forward to hearing from you.

For detailed contact information, see the [Support Contact Information website.](https://www.microfocus.com/support-and-services/technical-handbook/#phone)

For general corporate and product information, see the [NetIQ Corporate website.](https://www.netiq.com/)

For interactive conversations with your peers and NetIQ experts, become an active member of our [community](https://www.netiq.com/communities/). The NetIQ online community provides product information, useful links to helpful resources, blogs, and social media channels.

# **6 Legal Notice**

For information about legal notices, trademarks, disclaimers, warranties, export and other use restrictions, U.S. Government rights, patent policy, and FIPS compliance, see [https://www.netiq.com/](https://www.netiq.com/company/legal/) [company/legal/](https://www.netiq.com/company/legal/).

**©** 2020 NetIQ Corporation. All Rights Reserved.